**SERVICIO DE IMPUESTOS NACIONALES**

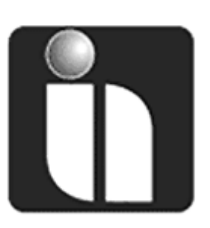

# **MANUAL DE INSTALACIÓN**

# **SOFTWARE DA VINCI Instalación Agente**  (LCV, RC-IVA, IATA, LCV-RM, CL, DEE, BR, TAR)

**Autor: Ruben Vasquez Fernandez Cargo:** Profesional - DNCCSA **Fecha:** 18/11/2011

**Versión:** 1.0

## **Revisiones**

### **Registro de Cambios**

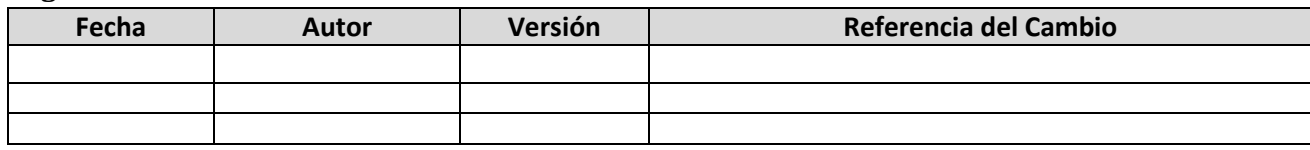

### **Revisores**

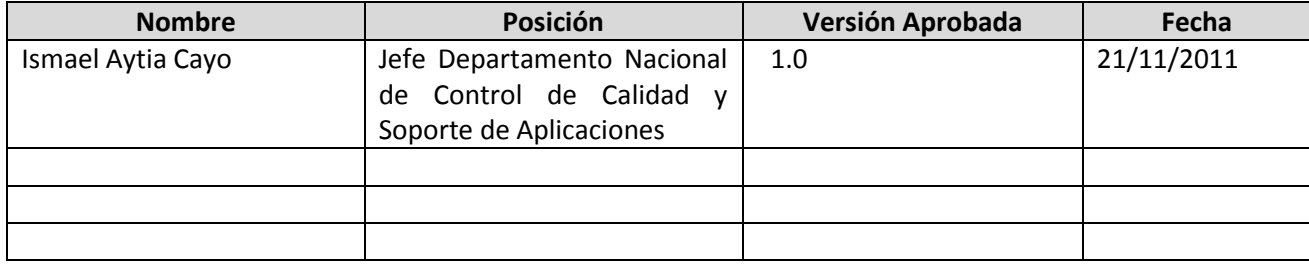

### **Propiedades del Documento**

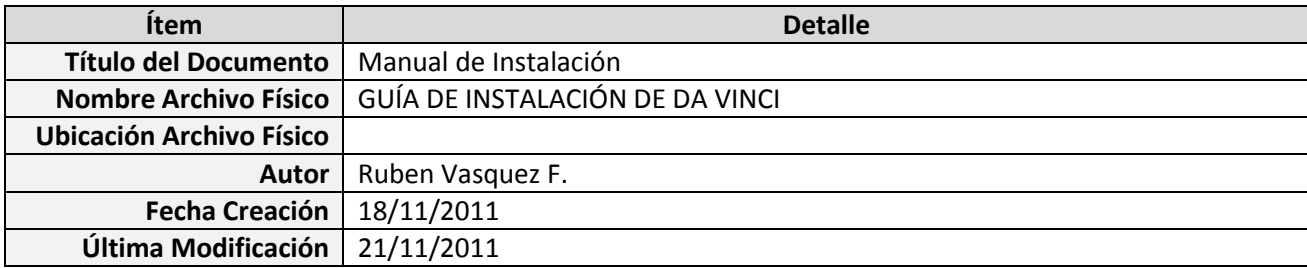

## **Tabla de Contenido**

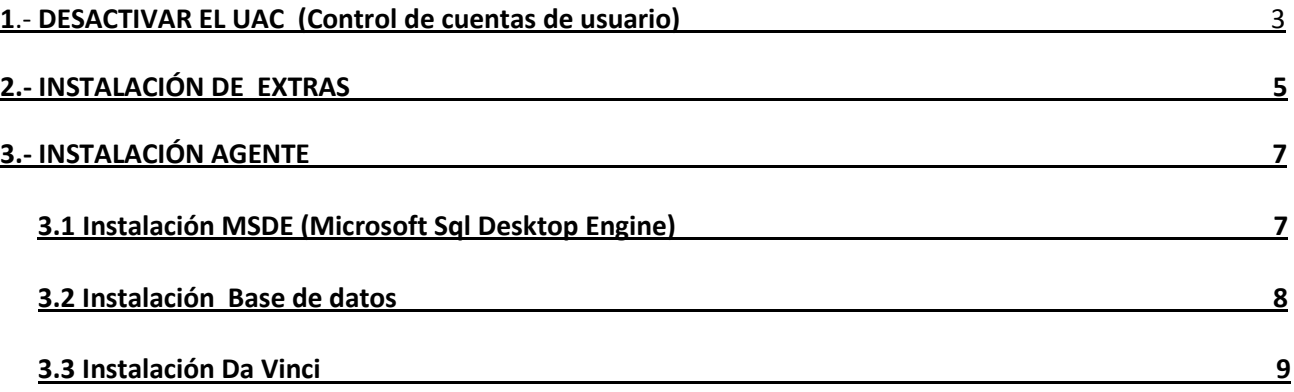

# **GUÍA DE INSTALACIÓN DE DA VINCI EN SISTEMAS OPERATIVOS WINDOWS VISTA Y WINDOWS 7 (32 y 64 bits)**

### **1**.- **DESACTIVAR EL UAC** (Control de cuentas de usuario)

 Para ello vamos a *Inicio/Panel de control/Cuentas de usuario/Cuentas de usuario* y *seleccionamos Cambiar configuración de control de cuentas de usuario* tal como se muestra en la siguiente gráfica:

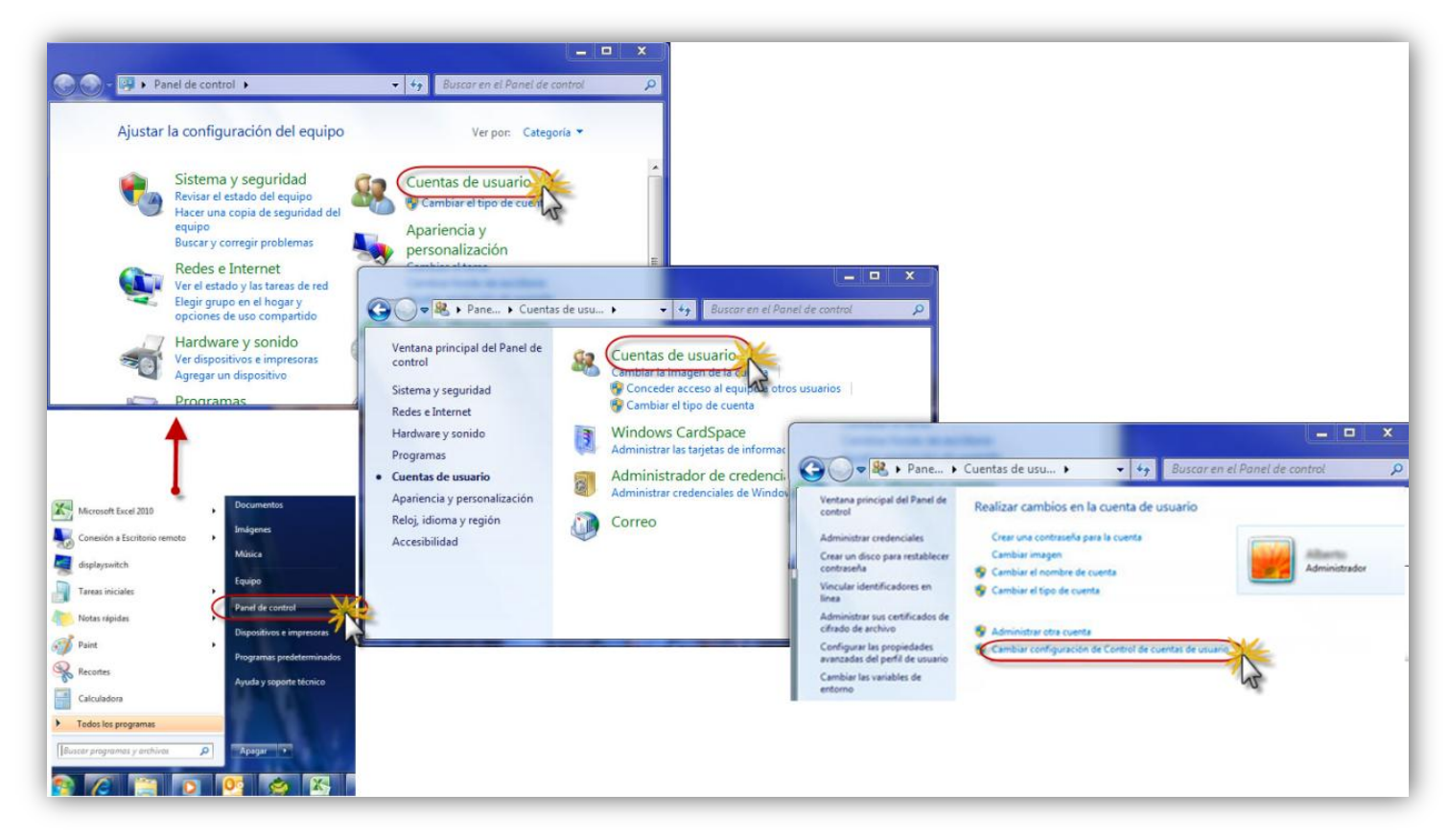

 Podemos observar una barra deslizante que va desde arriba hacia abajo, deslizamos la misma hasta abajo, como se indica en la siguiente pantalla:

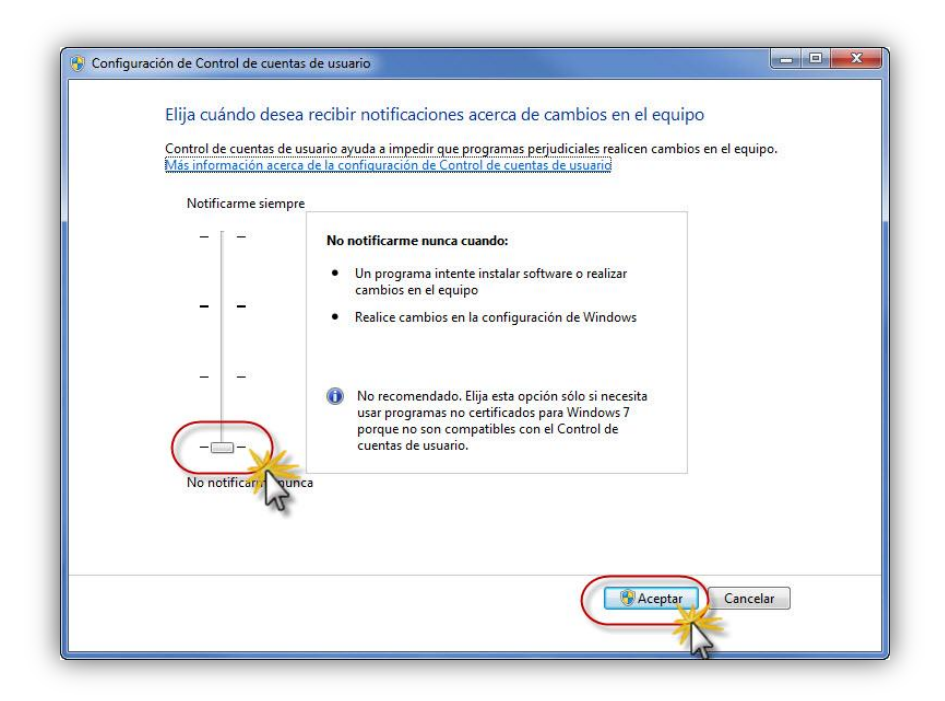

El Windows pedirá reiniciar la máquina para que los cambios sean aplicados, seguimos esa acción *Reiniciar la PC***.**

### **2.- INSTALACIÓN DE EXTRAS**

 Introducimos el CD o ejecutamos el instalador del **Da Vinci** de momento la versión 2.2.0.0. este nos mostrará el menú de instalación del producto con 3 opciones. Elegimos la opción *3. EXTRAS (Requisitos indispensables para Windows vista y Windows 7).*

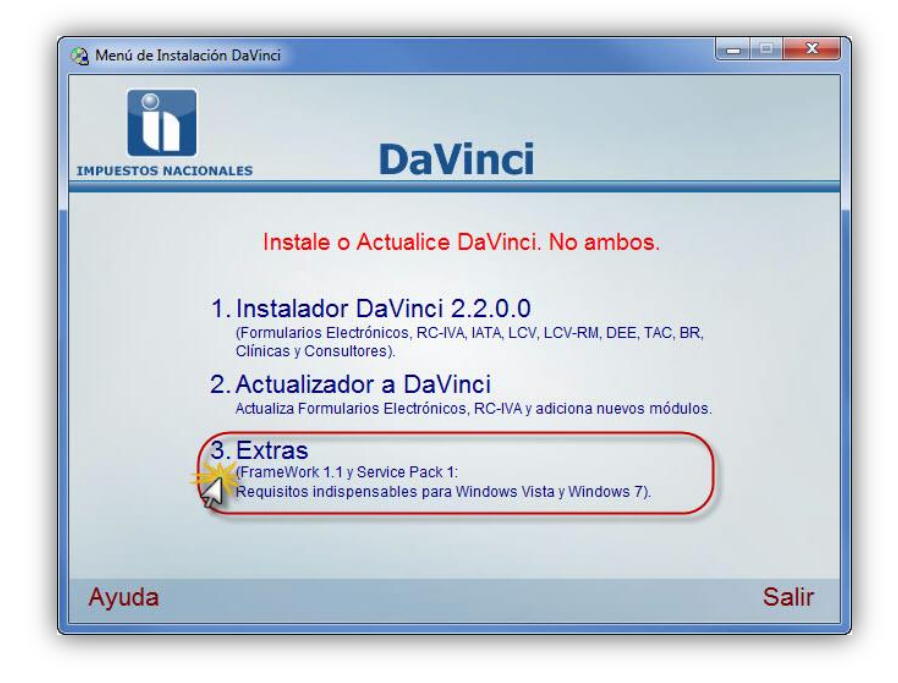

 Seguidamente nos desplegará una pantalla con 2 nuevas opciones, donde deberá de elegir la primera *Microsoft FrameWork 1.1* adicionalmente puede llegar a aparecer una sub ventana referida con la compatibilidad de programas, en ésta solamente elegimos *Ejecutar Programa.*

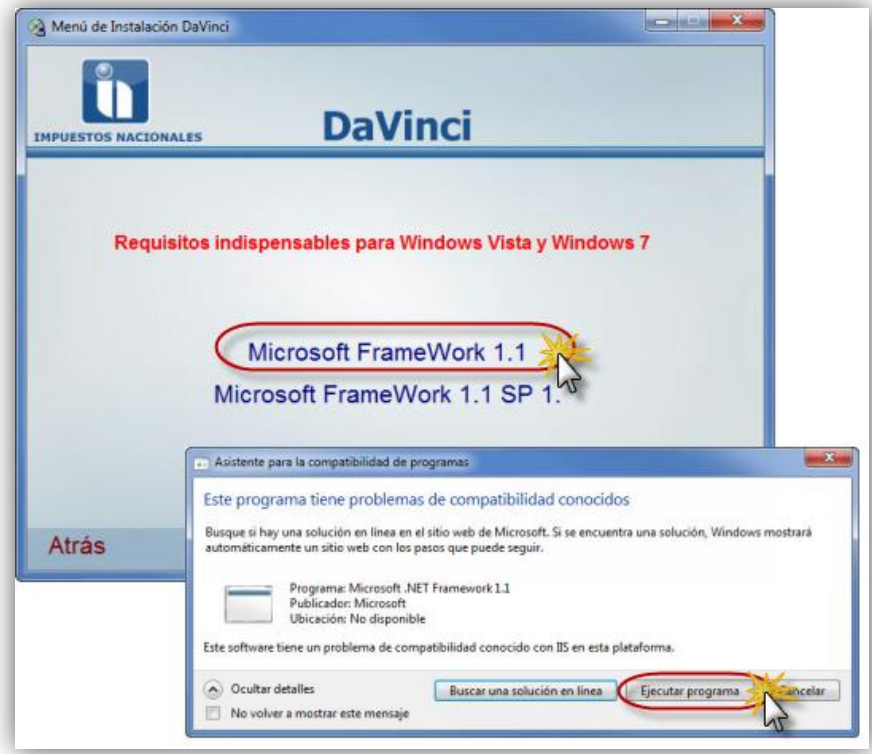

 Prosiguiendo con la instalación del Framework 1.1 aparecerá una ventana en la cual debemos elegir la opción *I agree* y presionar el botón *Install*, de esa forma comenzará la instalación del mismo, una vez finalizado esta carga, aparece una pequeña ventana en la cual nos indica que el programa fue correctamente instalado, como podemos apreciar en la siguiente gráfica:

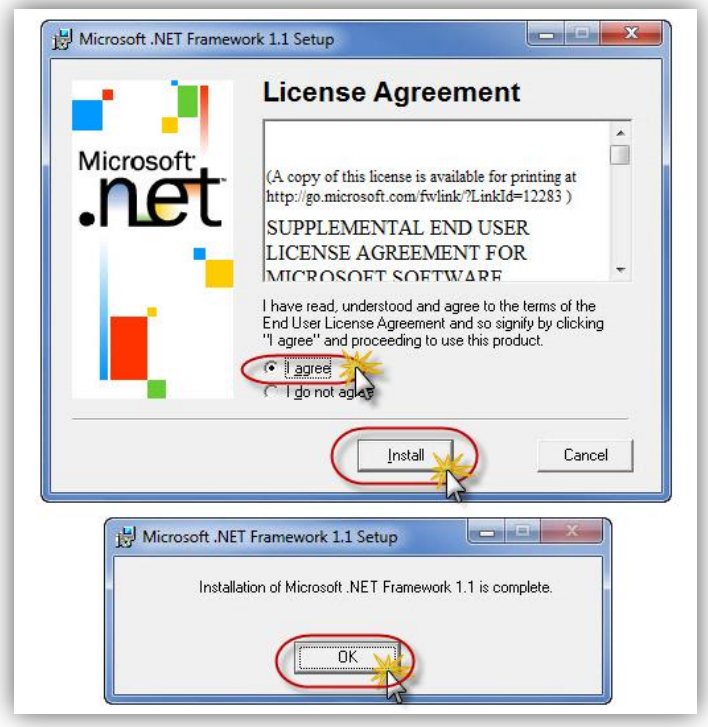

 A continuación instalamos el *Microsoft Framework 1.1 SP1* como observamos en las siguientes imágenes:

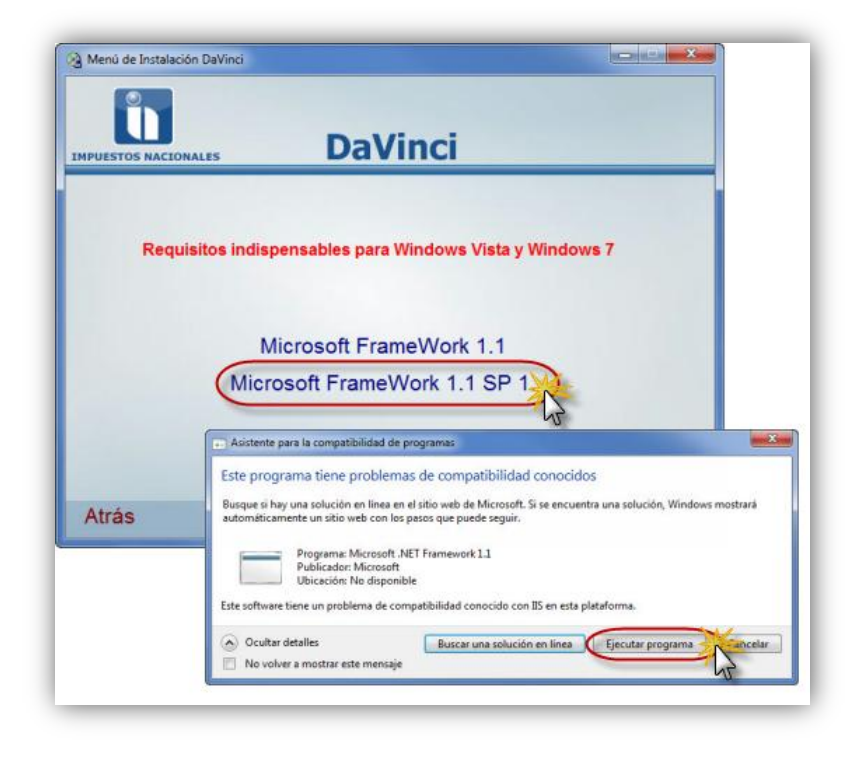

 Nos desplegará un pequeña ventana en ella seleccionamos *OK*en la siguiente ventana elegimos el botón *I accept* y comenzará la ejecución de esta instalación.

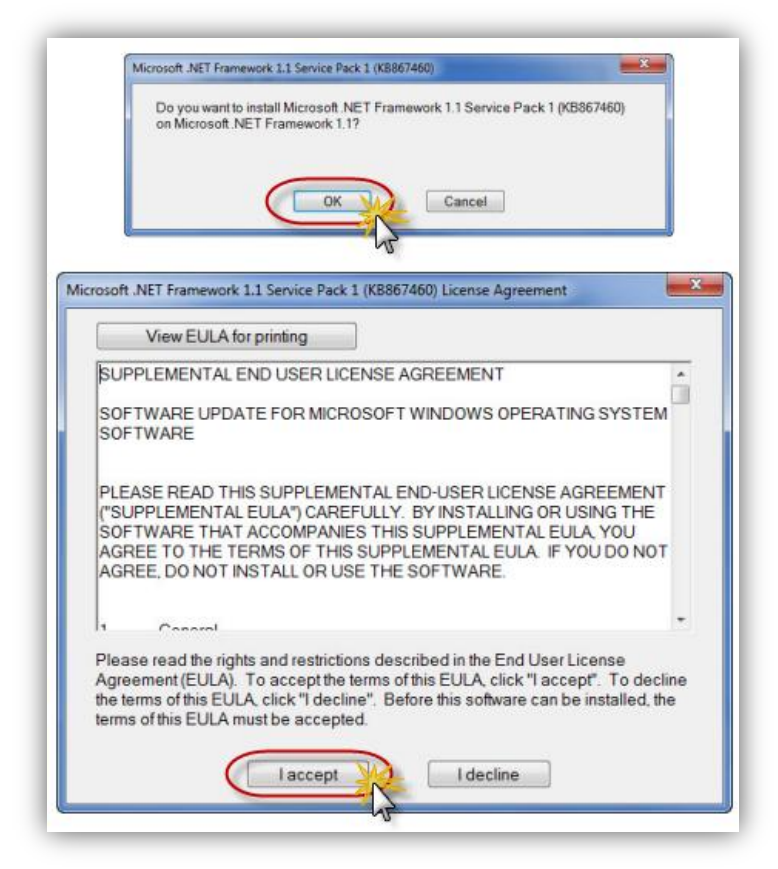

 Seguidamente observaremos en una pequeña ventana el progreso de la instalación dando como resultado final una nueva ventana donde nos indica que la instalación fue realizada presionamos en el botón *OK***.**

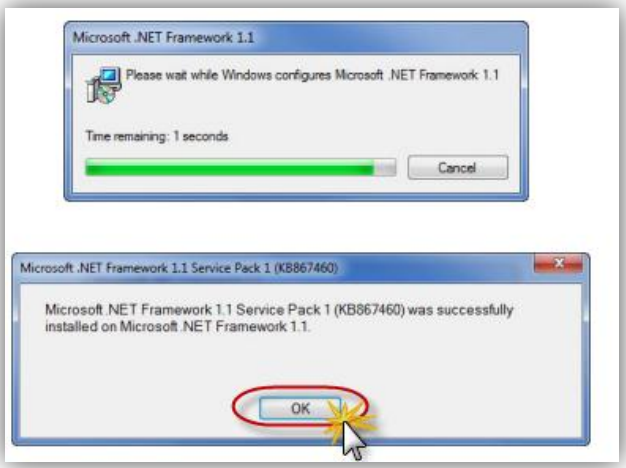

Hasta este momento habríamos instalado todos los prerrequisitos para una instalación del software Da Vinci en Windows Vista o Windows 7.

Desde este punto la instalación a realizar es como se la haría en un sistema operativo Windows XP.

### **3.- INSTALACIÓN AGENTE**

### **3.1 Instalación MSDE (Microsoft Sql Desktop Engine)**

 Retornamos al menú de instalación inicial del CD, en este elegimos la primera opción: *1. Instalador Da Vinci 2.2.0.0* , en la siguiente ventana también elegimos la primera opción*: 1.1 Instalador Da Vinci Agente* como podemos apreciar en las siguientes imágenes

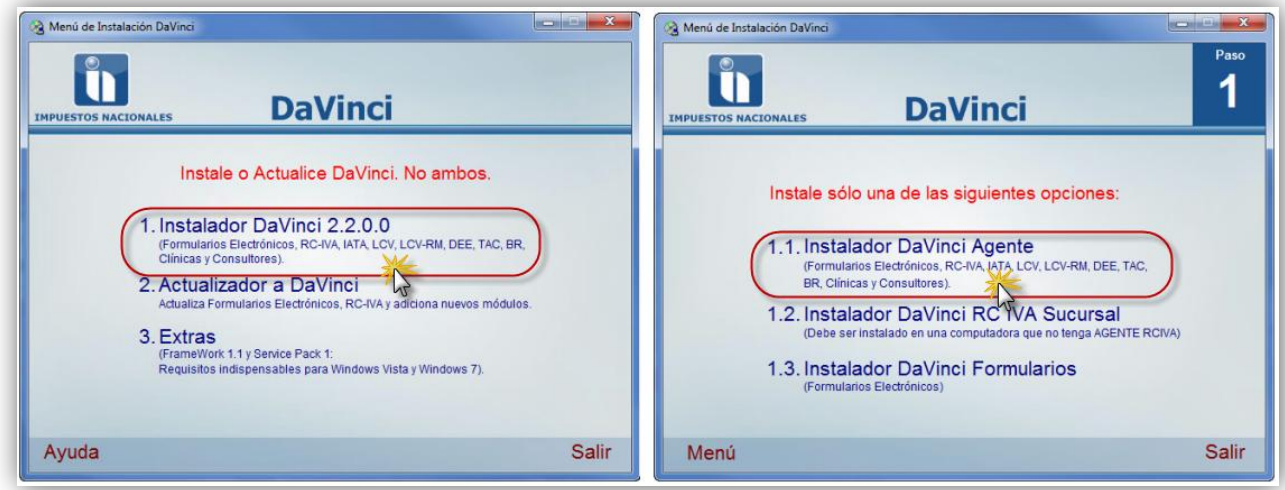

 En las ventanas que vemos a continuación*,* elegimos *MSDE 2000 (Paso 1)* y en la ventana de compatibilidad elegimos *Ejecutar programa*

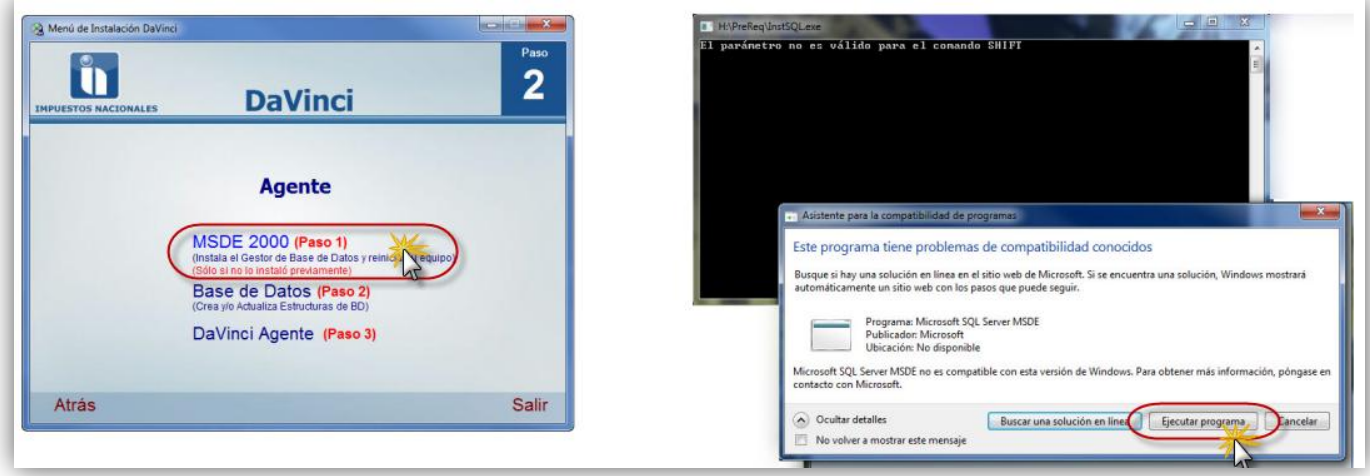

 Comenzará la instalación del MSDE y mostrará una advertencia al final en la cual nos indica que el Windows se cerrará (el sistema se reiniciará automáticamente), como apreciamos en las pantallas siguientes:

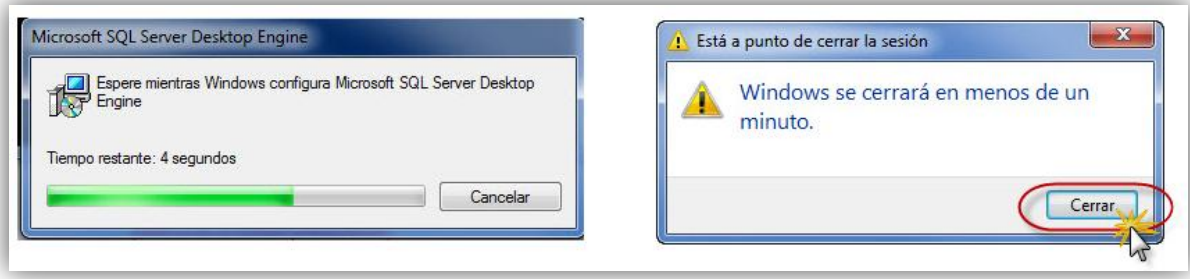

 Una vez reiniciado el computador verificamos en la barra de tareas de nuestra Pc (lado inferior derecho de la pantalla), si el icono de MSSQL Server esta con el estado **en ejecución**, esta acción nos da la señal que la instalación del primer paso fue exitosa, caso contrario de no existir este icono o el mismo se encontrase con otro estado diferente, verificar si nuestro UAC está deshabilitado o cerciorase que no se haya instalado el MSDE con anterioridad en la PC, para este último caso la solución es desinstalar previamente este programa.

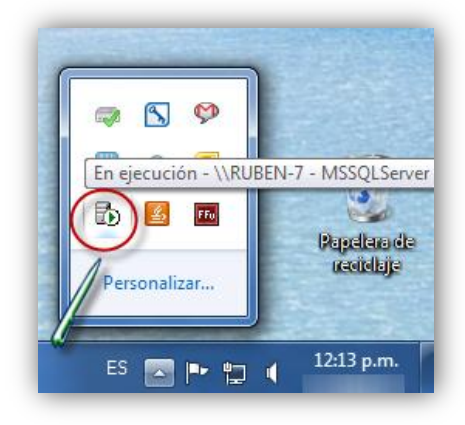

### **3.2 Instalación Base de datos**

 Volviendo al menú de instalación del AGENTE, seleccionamos *BASE DE DATOS (PASO 2),* con esta acción hará su aparición una ventana de DOS con una serie de número y símbolos; esta ventana desaparecerá una vez concluida esta instalación del paso 2.

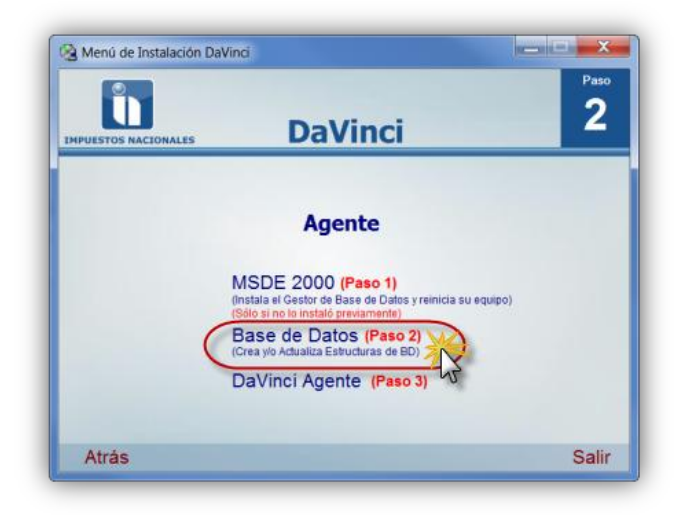

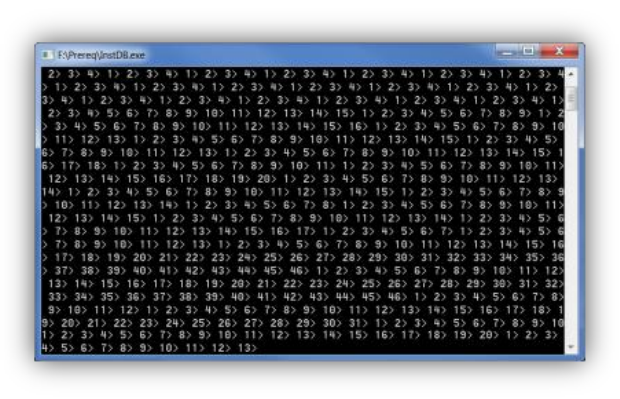

 Para verificar la correcta aplicación de este paso, observamos la creación de la ruta **C:\DBDavinci\Data,** en su interior 2 archivos, tal como vemos en la gráfica siguiente:

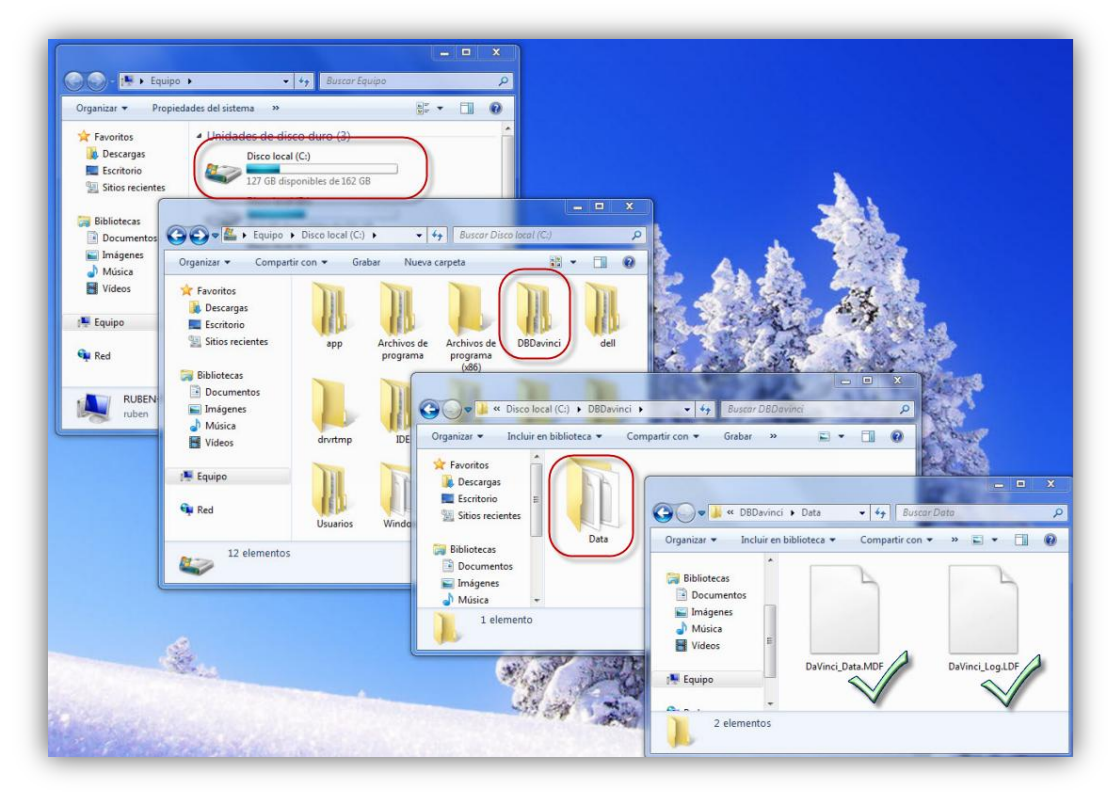

### **3.3 Instalación Da Vinci**

 Para finalizar esta instalación, debemos seleccionar en el menú AGENTE, la opción : *DA VINCI AGENTE (PASO 3)* 

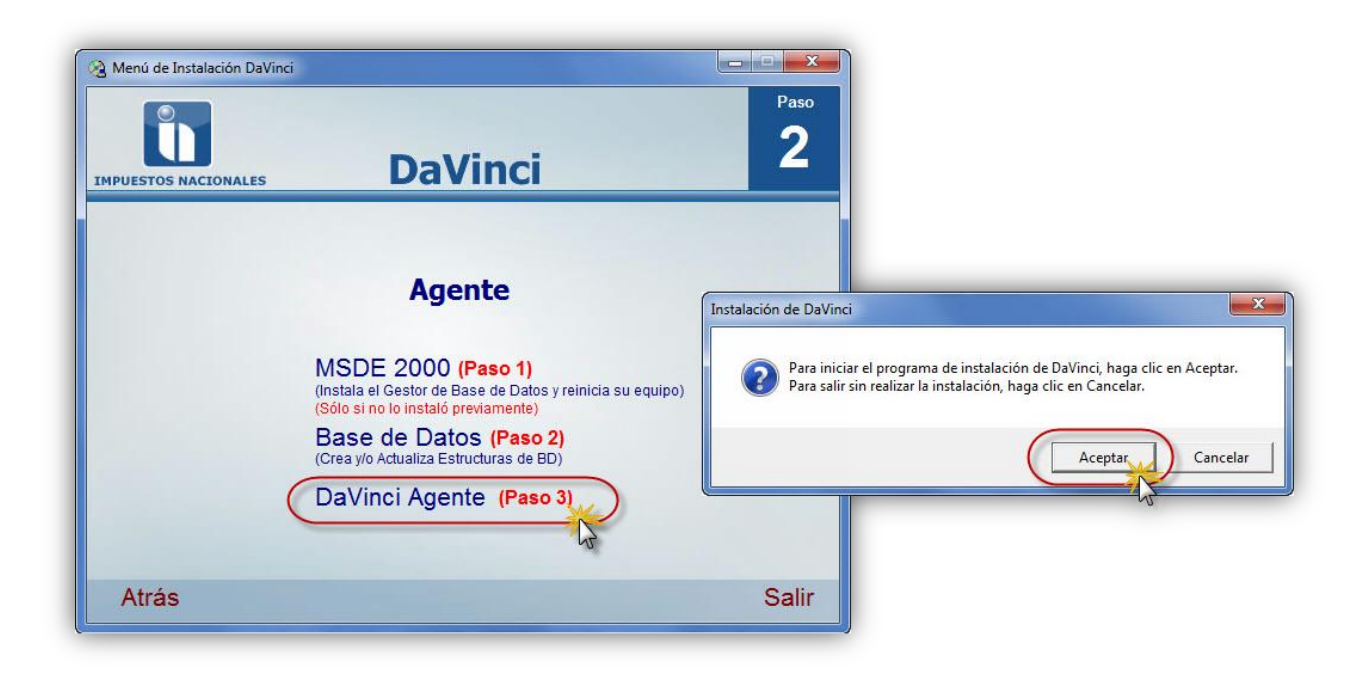

 Como cualquier otra instalación de algún programa bajo plataforma Windows la instalación del Agente se remite a presionar en botones tales como siguiente>> seleccionar acepto >> siguiente>> y cerrar como se observa en estas 5 pantallas:

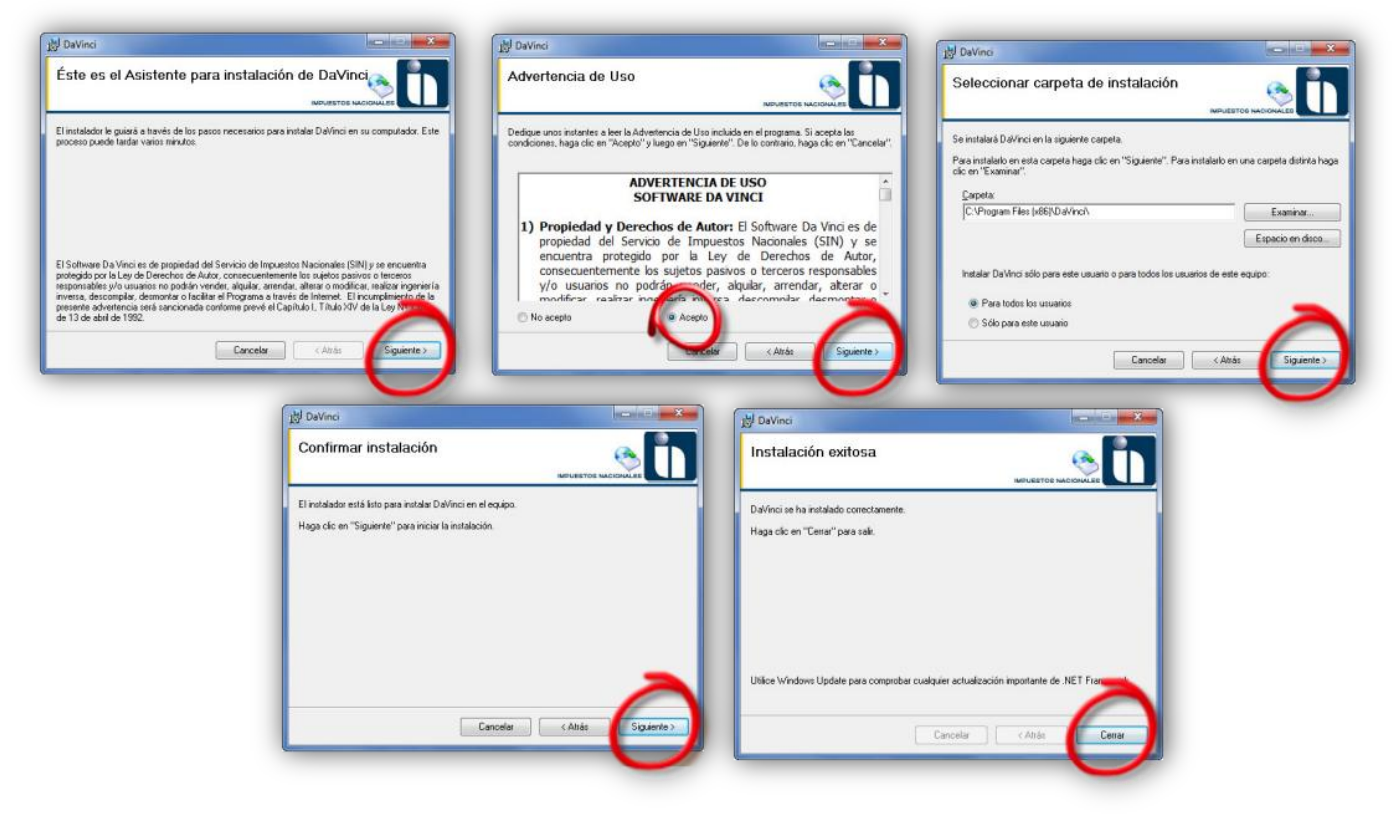

 Una vez terminada esta instalación del agente, podremos ver en nuestro escritorio el ícono del software **Da Vinci,** para iniciar el programa basta con hacer doble clic sobre él , dándonos como resultado la pantalla de acceso solicitando las credenciales según el modulo que vayamos a utilizar como podemos apreciar en la pantalla capturada a continuación:

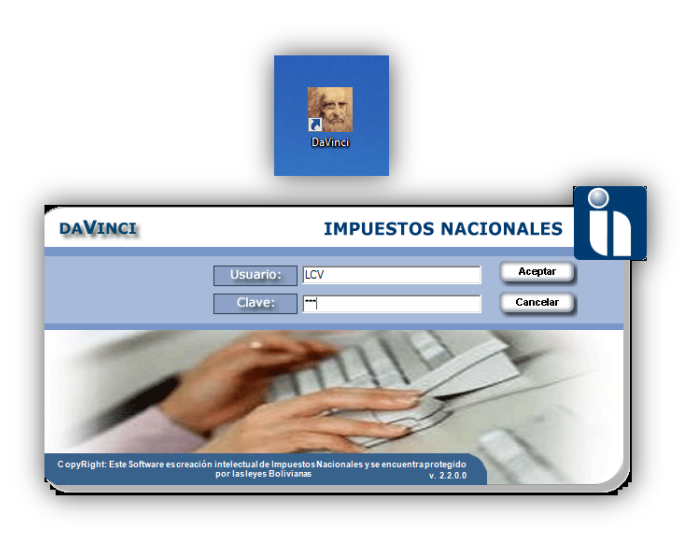

**Nota 1.-** Cuando se instala en un entorno de red con usuarios de dominio, se debe dar privilegios de administrador a la carpeta Da Vinci al usuario que usa el equipo.

**Nota 2.-** La instalación del software Da Vinci está probada en plataformas:

- Window 7 Enterprise (32 y 64 bits)
- Window 7 Ultimate (32 y 64 bits)
- Window 7 Professional (32 y 64 bits)
- Window Vista Enterprise
- Window Vista Ultimate
- Window XP Professional (SP2 y SP3)

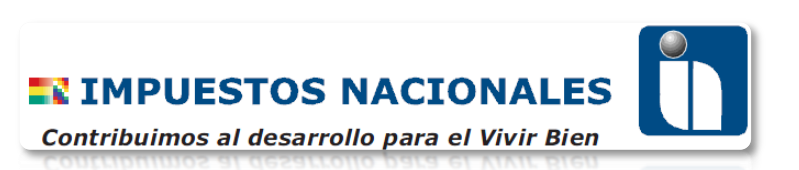